# **How can more information or pictures be added to the profile?**

One of the sources for the display of the author profiles is Wikidata.

If you would like your picture to be displayed in your author profile, you need to add a picture to your Wikidata-infos.

If no Wikidata item page exists for your name, you have to create an item page first.

Details on how to create an item page and how to add pictures and more info to editing pages can be found [here.](https://www.wikidata.org/wiki/Help:Items) Please note that it may take a couple of weeks before your picture is actually displayed in the author profile in EconBiz due to **[Entity Facts](https://www.dnb.de/EN/Professionell/Metadatendienste/Datenbezug/Entity-Facts/entity-facts_node.html)** update cycles.

### [Upload a picture to WikiCommons](#page-0-0) | [Link picture to your profile](#page-4-0)

## <span id="page-0-0"></span>**I. How to upload a picture to WikiCommons**

On the following page you find a short explanation on which pictures you can or cannot upload.

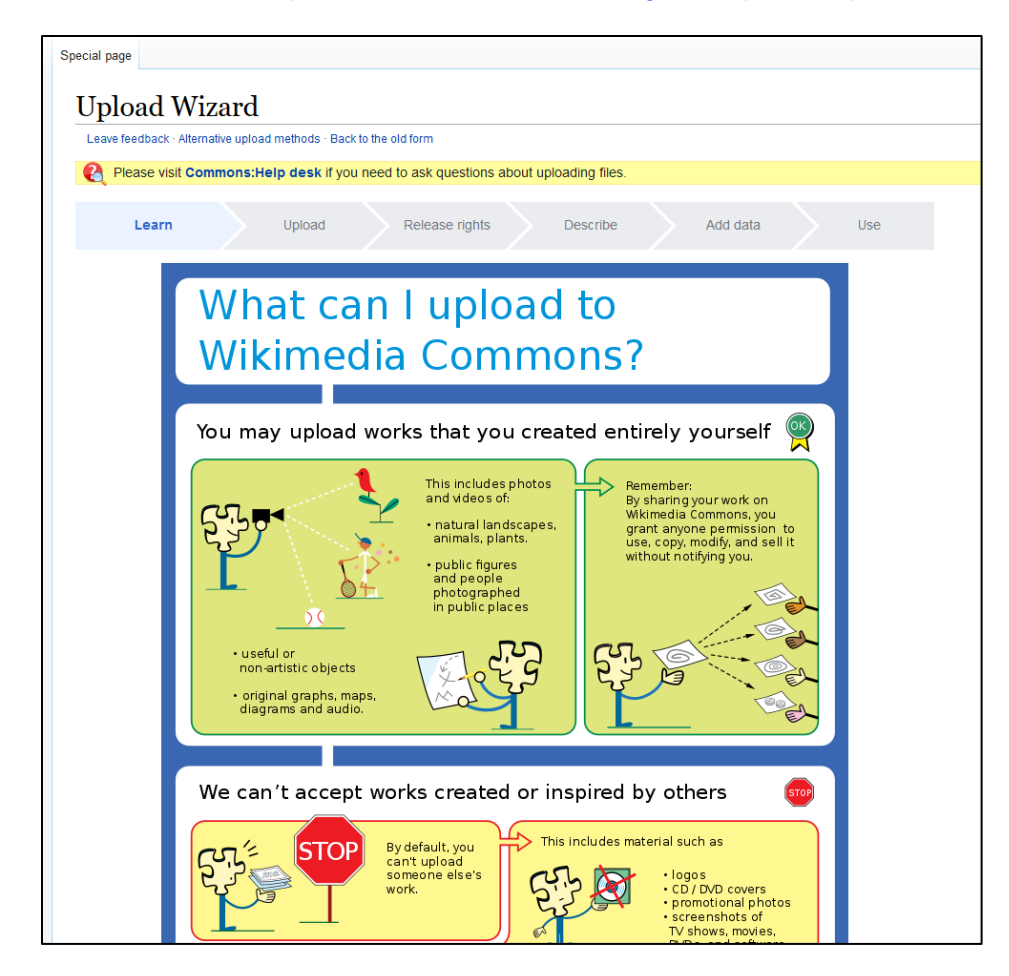

**1. Access:** [https://commons.wikimedia.org/wiki/Special:UploadWizard,](https://commons.wikimedia.org/wiki/Special:UploadWizard) press *Next*.

## **2. Select the media (picture) to share.** Press *Continue***.**

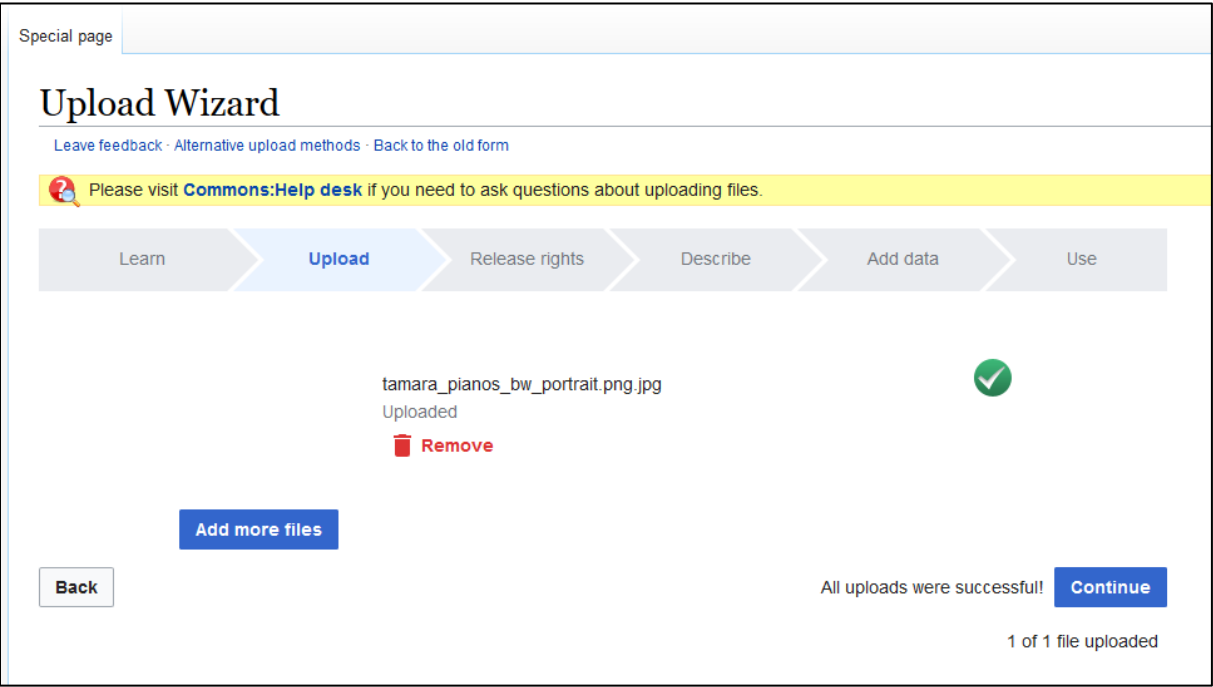

**3. Grant a CC-licence for the picture**. It is simple if you upload your own work ("This file is my own work". Thus, write your name in the box.

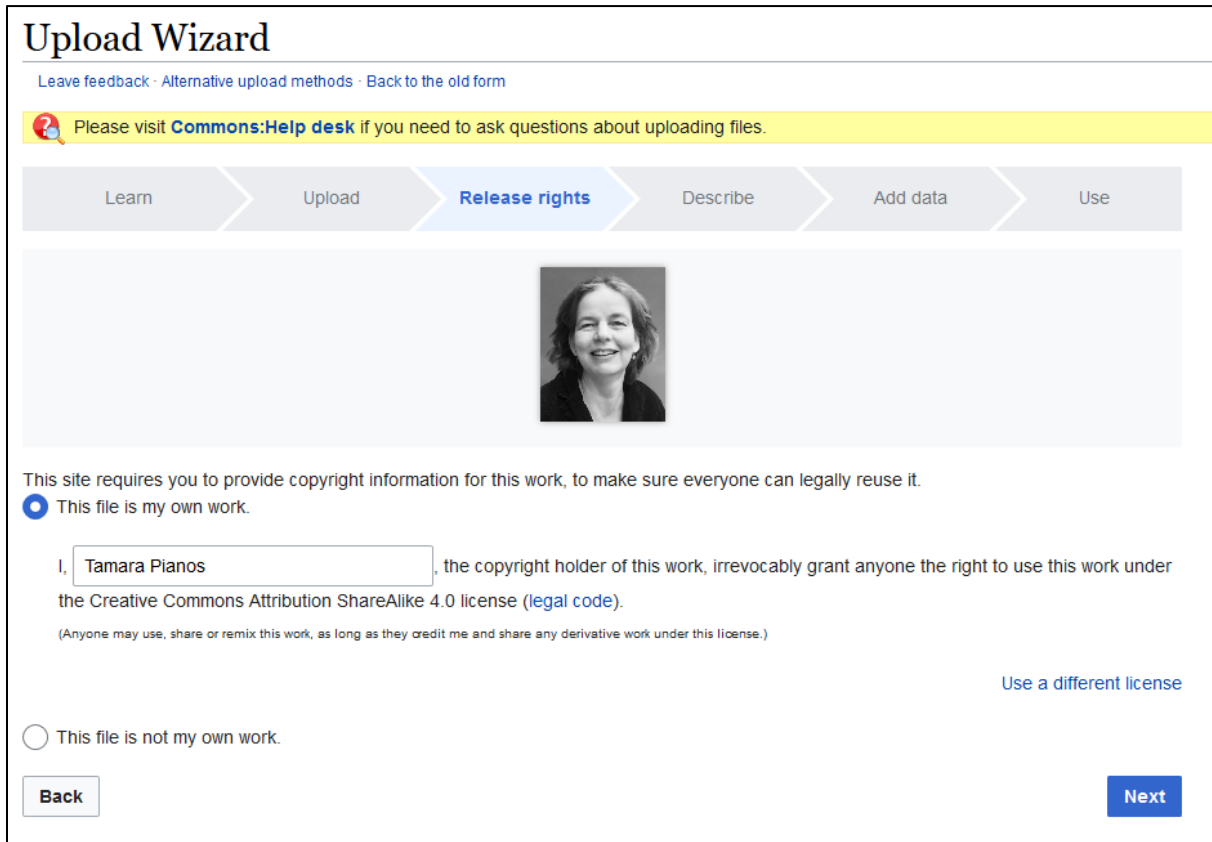

#### **4. Add some descriptive metadata**.

- a. Image title must be unique (eg. Author Name\_bw\_portrait.png)
- b. Caption optional
- c. Description required (Provide all information that will help others understand what this file represents.)
- d. Date work was created or first published required
- e. Categories Optional

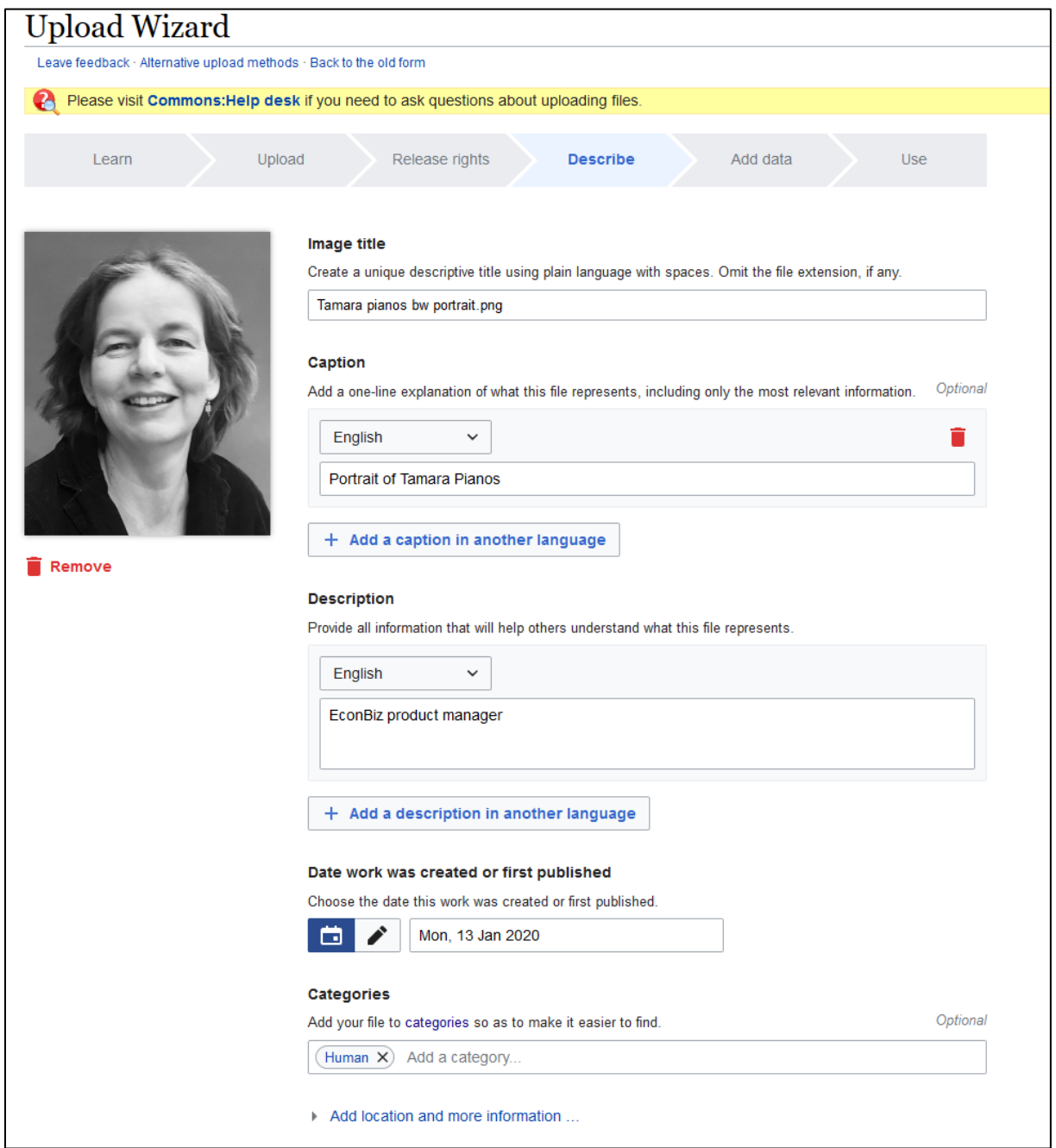

**5.** Press "**Publish files**". Congratulation, your picture is there. You can copy the URL for later usage.

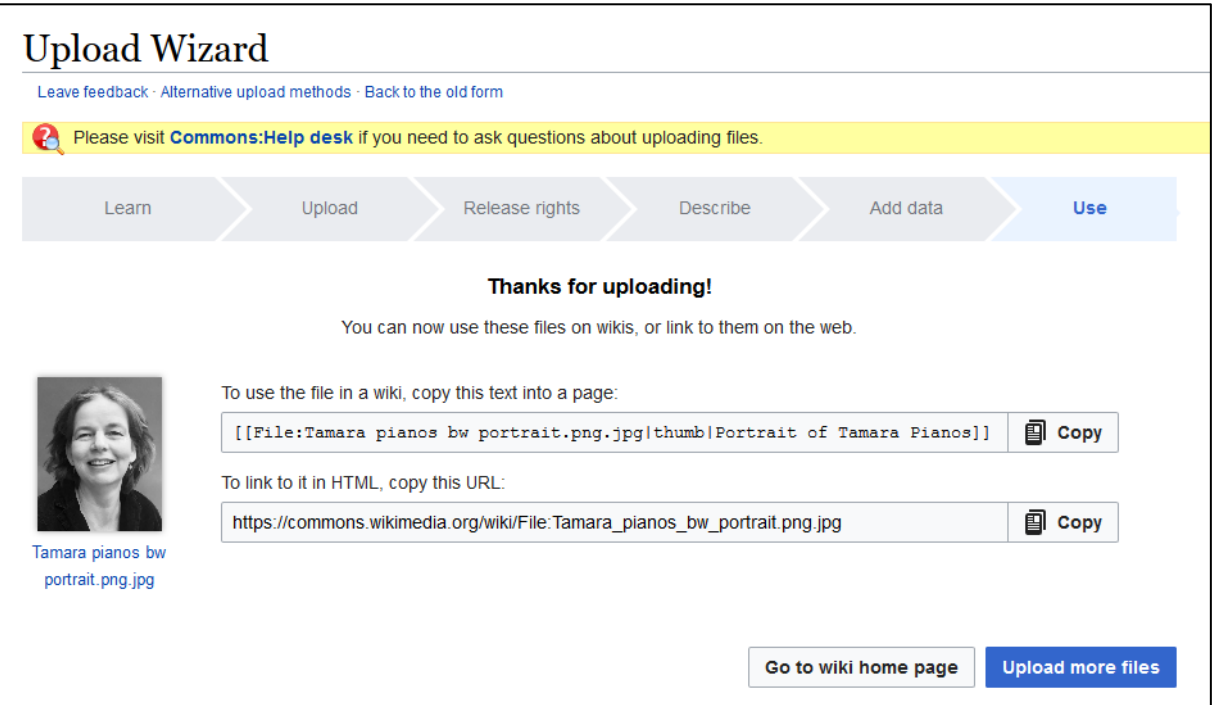

# <span id="page-4-0"></span>**II. LINK THE PICTURE TO YOUR WIKIDATA PAGE**

**Access WIKIDATA**: **<https://www.wikidata.org/>**

## **Do you have a WIKIDATA PAGE? [YES](#page-4-1) / [NO](#page-5-0)**

#### <span id="page-4-1"></span>**Case: YES**

#### **1. Search for your profile**

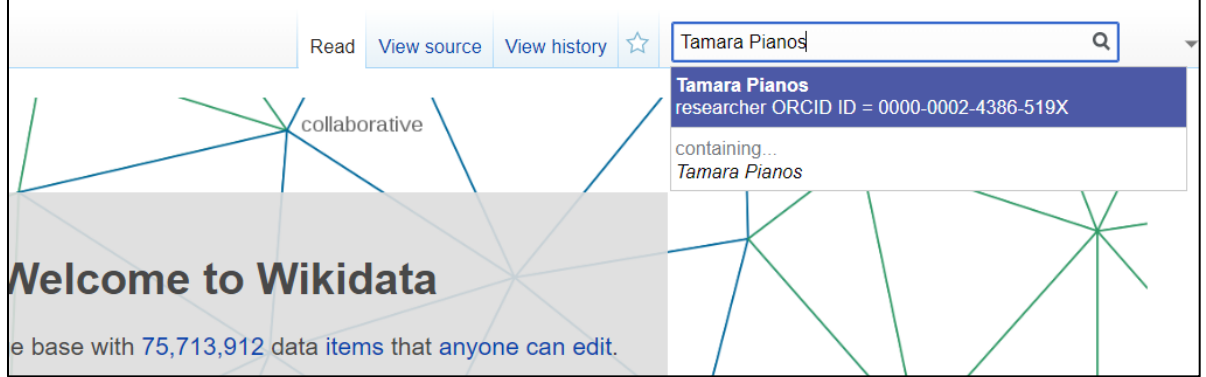

#### **2. Edit it, by adding the picture.**

- **a.** Add new statement,
- **b.** Write and select "image" from the drop down list
- **c.** Select/choose the picture name.
- **d.** Publish it.

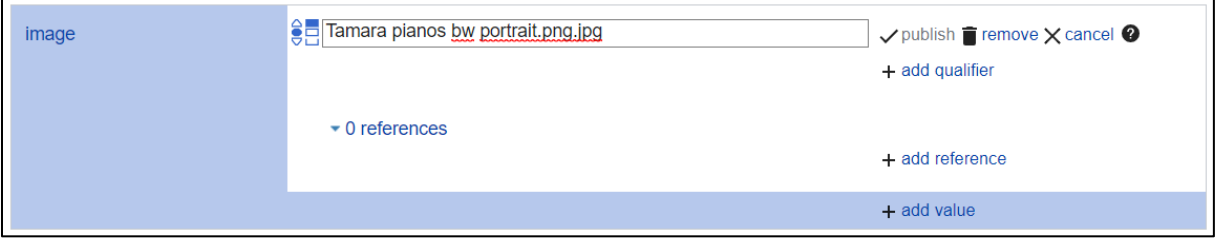

#### <span id="page-5-0"></span>**Case: NO**

**1. Create a profile. Click on ["Create a new Item"](https://www.wikidata.org/wiki/Special:NewItem)** 

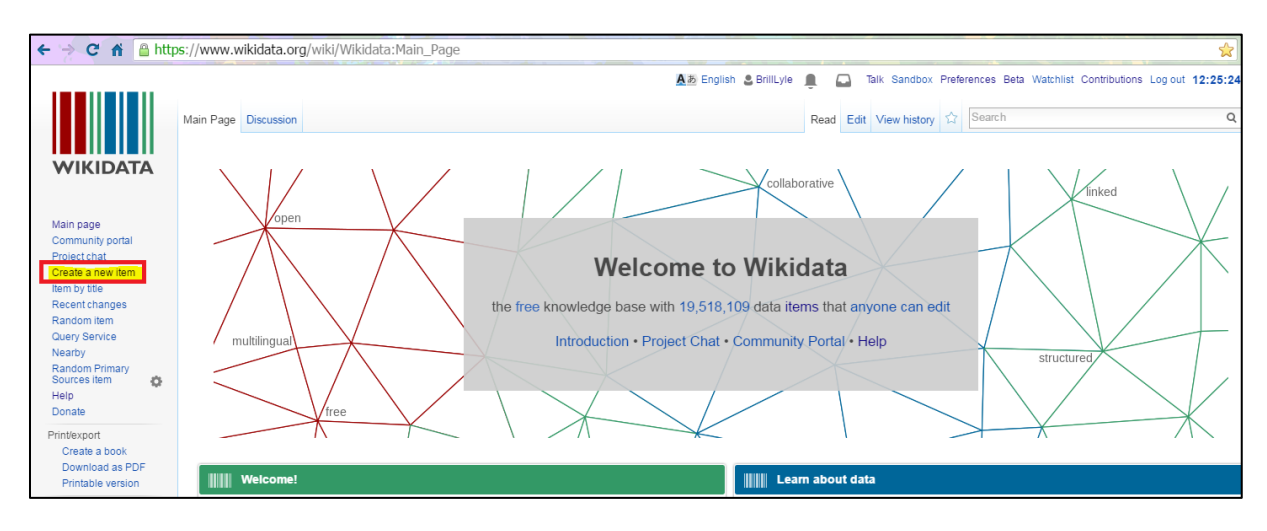

**2. Insert the main Label** (i.e., Author Name) in English. It is necessary to provide the name here, the other fields are not mandatory.

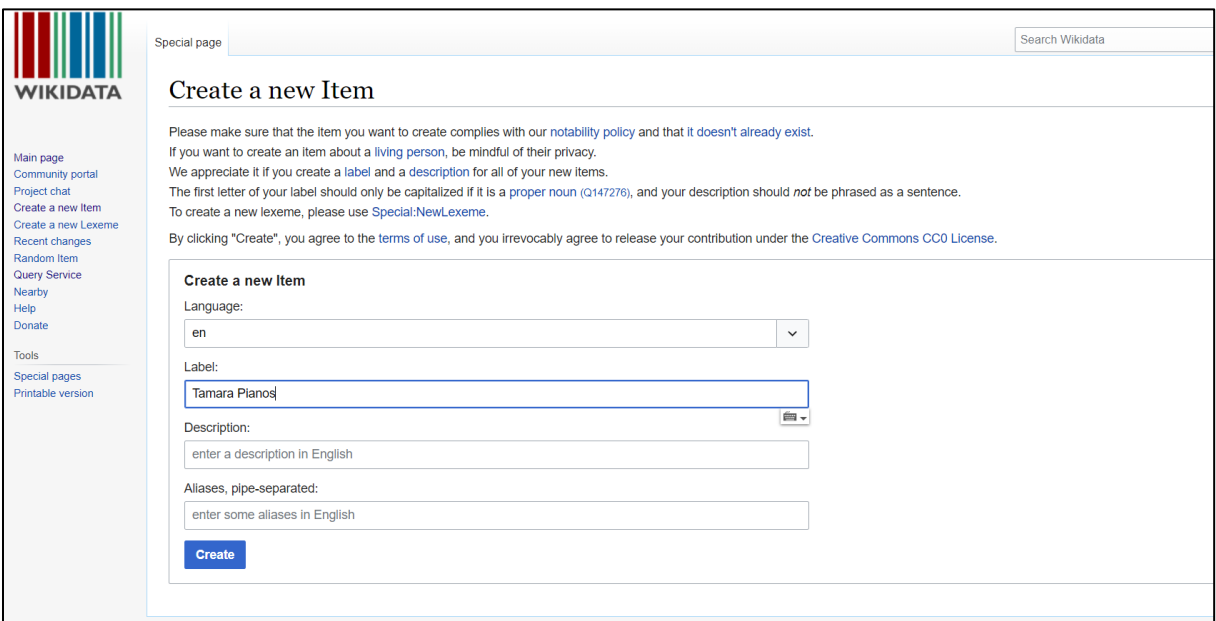

- **3.** Press "**Create**". Congratulation, the Wikidata page is created.
- **4. Enrich the profile** with more information.

This can be done by adding new **statements**. As such, one of the most important statements is to say that this site is dedicated to the person.

- + add statement a. Press
- b. Write/select from the list "**instance of".** Write/select value "**human**"
- c. Press *publish*

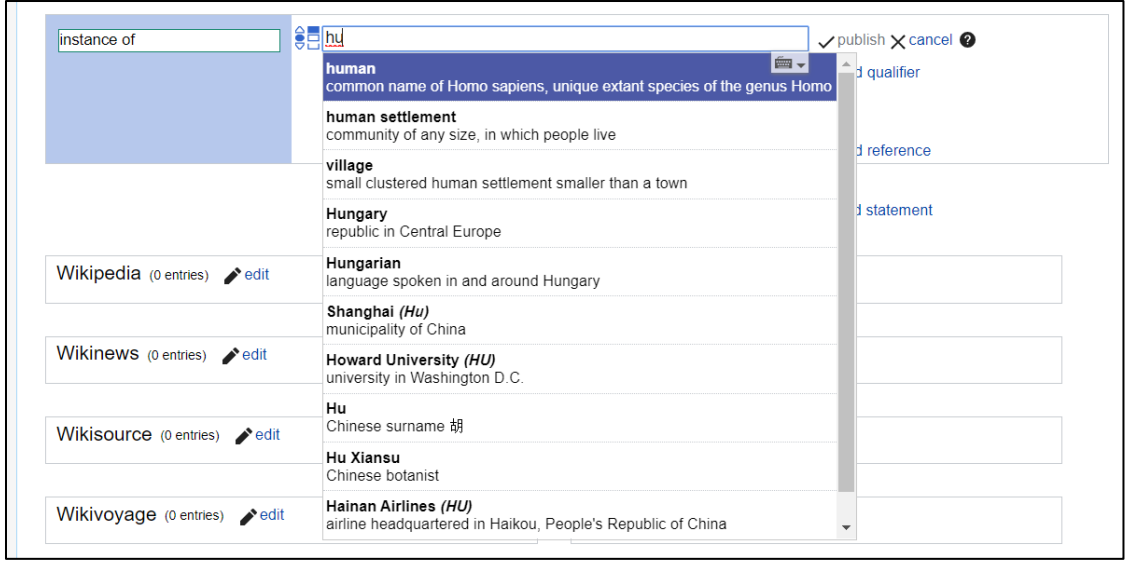

#### **For inserting a pictures proceed as described in "Do you have a profile? Case: Yes"**

#### **THE OUTPUT**

Once Entity Facts has updated the data, the picture is shown in the Author Profiles as well.

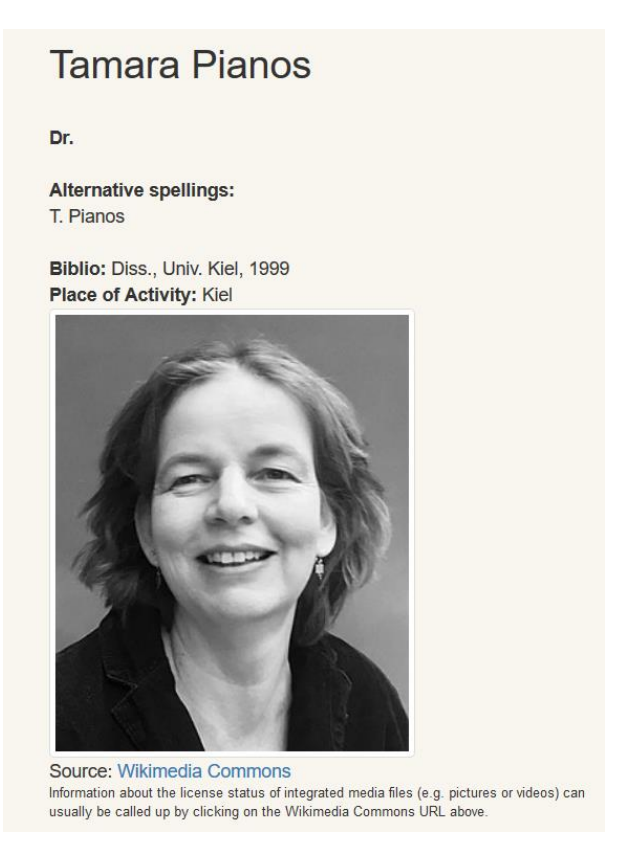

Need help? Please feel free to contact us: [info@econbiz.de](mailto:info@econbiz.de)